## 6.1.4. ダウンロード

## 【機能説明】

### [機能概説]

u-DIEX センタのデータを、クライアントのローカルディスクにダウンロードします。

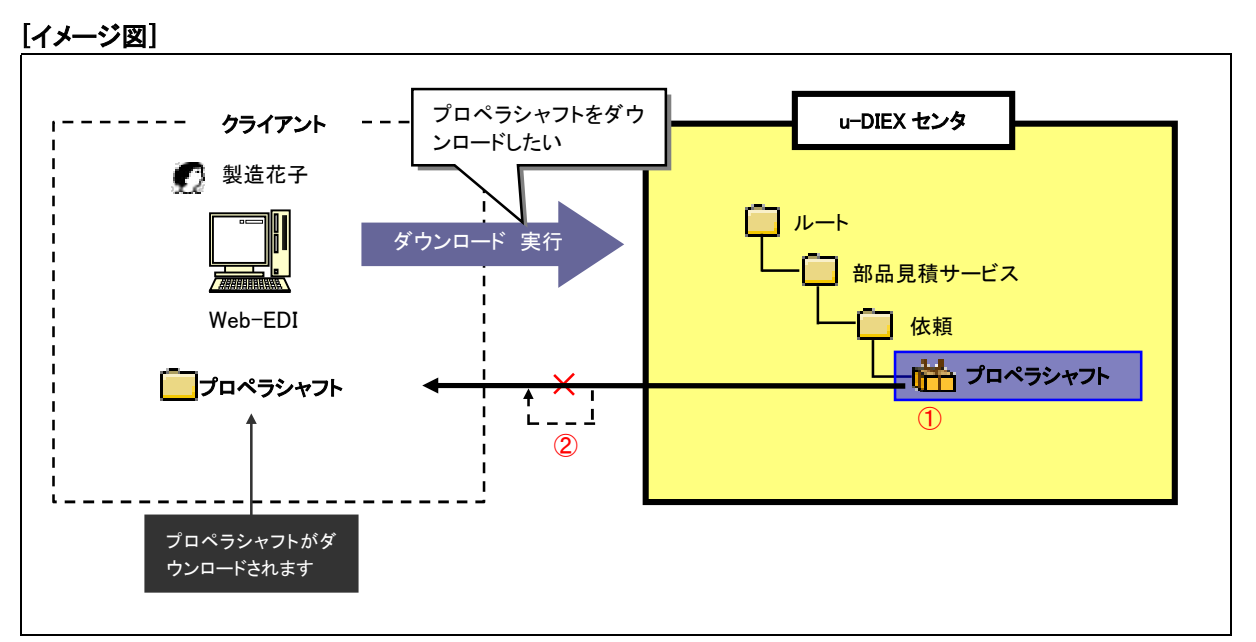

※ イメージ図は、『製造花子さんが、u-DIEX 上の"/部品見積サービス/依頼/"配下のプロペラシャフトをダウ ンロードする』流れを表しています。

## [主な機能]

### ① ダウンロードできるデータの種類

u-DIEX センタの参照できる全てのデータをダウンロードすることができます。一度のダウンロードで複数の データをダウンロードすることができます。

※ダウンロードによるデータの名称とデータ定義については、9.1 章『データの名称について』をご覧下さい。

#### ② リトライ機能

データのダウンロード中に通信障害が発生した場合、ダウンロードを途中から再開するリトライ機能がありま す。

#### [その他の機能]

#### ③ コード形式の変換

ダウンロードするファイルのコード形式を変更することができます。

※コード形式の詳細については、9.5 章『コード形式について』をご覧下さい。

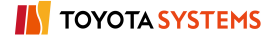

## 【画面を用いた操作説明】

イメージ図のダウンロード作業順序を、Web-EDI 画面を用いて説明します。

## ●ダウンロード元データを指定

- ① ダウンロードするデータの格納されているフォルダまたはパッケージフォルダをフォルダツリーから選択しま す
- ② ダウンロードするデータの「選択」をチェックします
- ③ 「ダウンロード」ボタンをクリックします

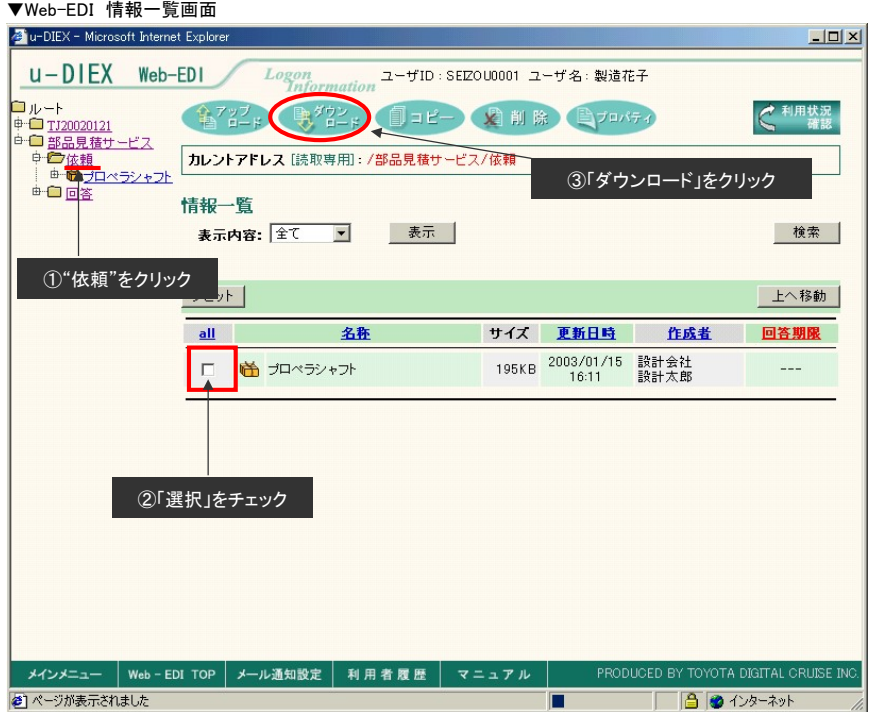

## ●ダウンロードの設定

### ① ダウンロード形式を選択します

▼Web-EDI ダウンロード設定画面

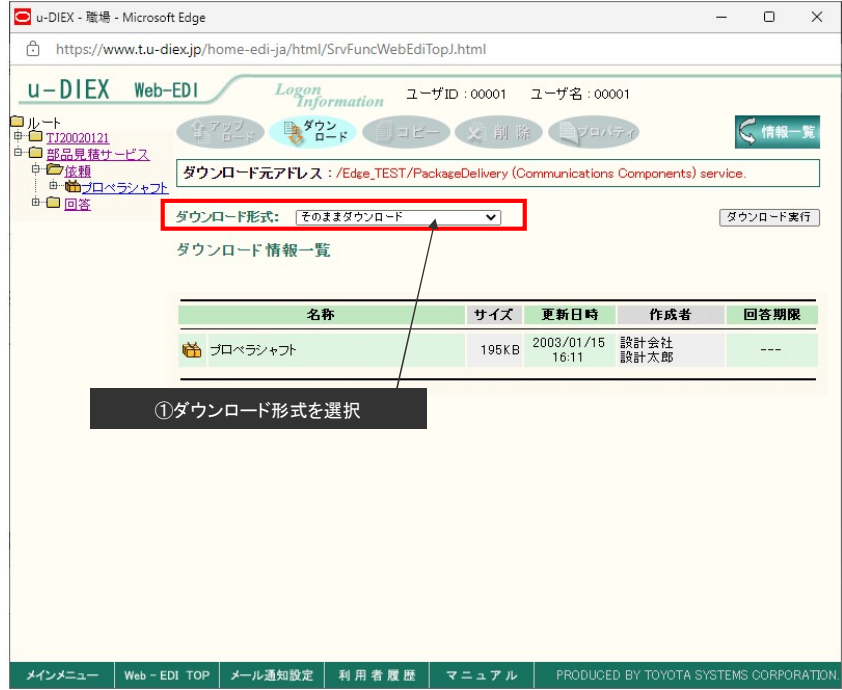

## ●ダウンロードの実行

## ① 「ダウンロード実行」ボタンをクリックします

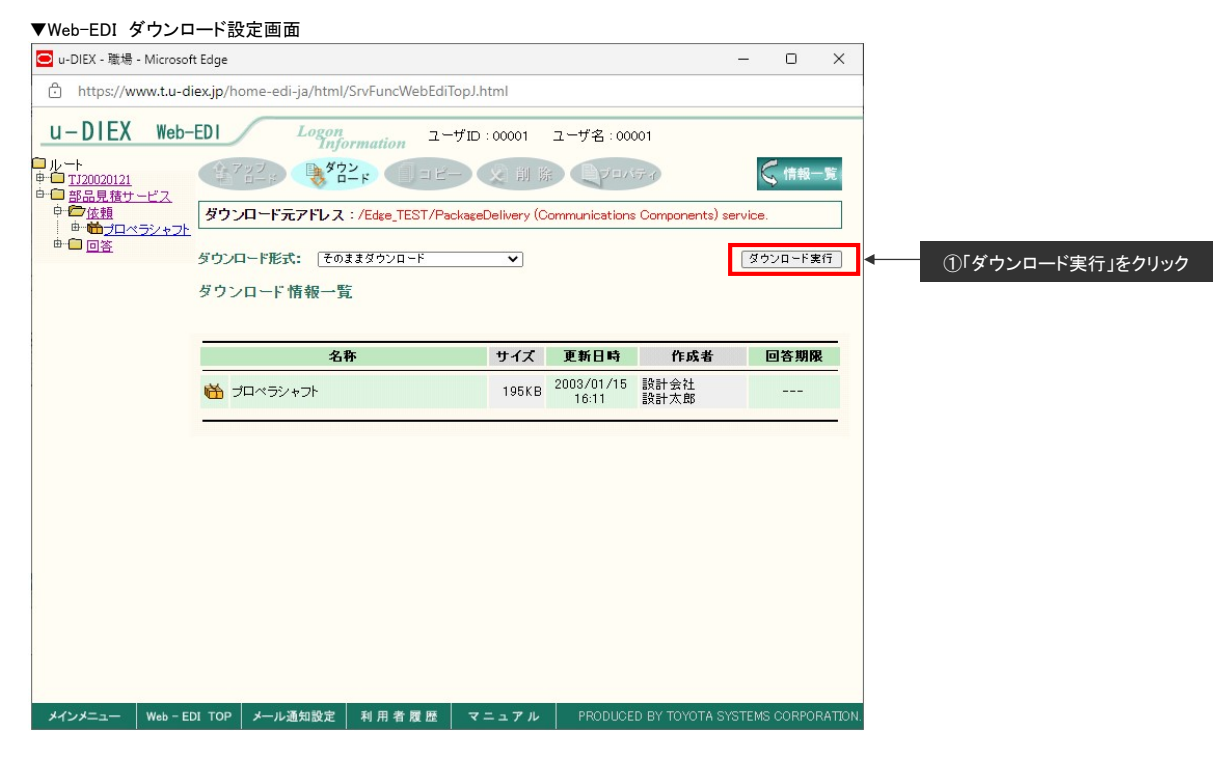

# ② ダウンロード実行中 ▼ダウンロード処理画面  $\overline{\text{O}}$  u-DIEX - Work - Microsoft...  $\overline{\psi}_{\bullet}$  -  $\Box$  $\times$ ᠿ https://www.ad.t.u-diex.jp/edi/servlet/JP.d\_cr... ダウンロード中 ②「中止」ボタンをクリックすると、次のダウンロードファイルの 中止 ダウンロードが中止されます

## ③ ダウンロードの完了

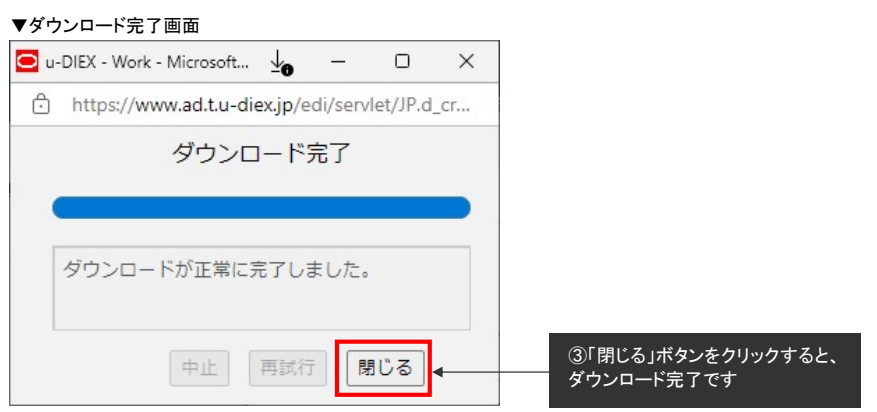

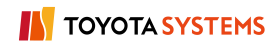